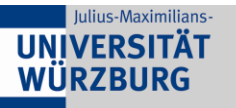

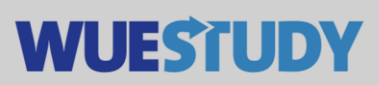

## **Anleitung zum Versand von E-Mails an Veranstaltungsteilnehmer:innen**

E-Mails an Veranstaltungsteilnehmer:innen können direkt aus WueStudy heraus verschickt werden. Die Funktion steht der WueStudy-Rolle Lehrperson zur Verfügung.

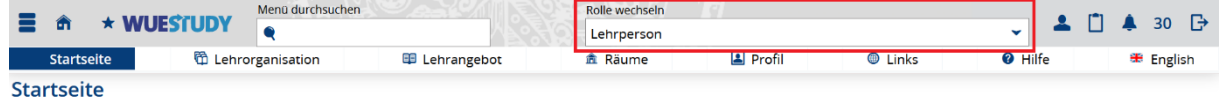

Rufen Sie unter "Lehrorganisation" -> "Meine Prüfungen / Veranstaltungen", oder die Kachel "Meine Prüfungen / Veranstaltungen" auf.

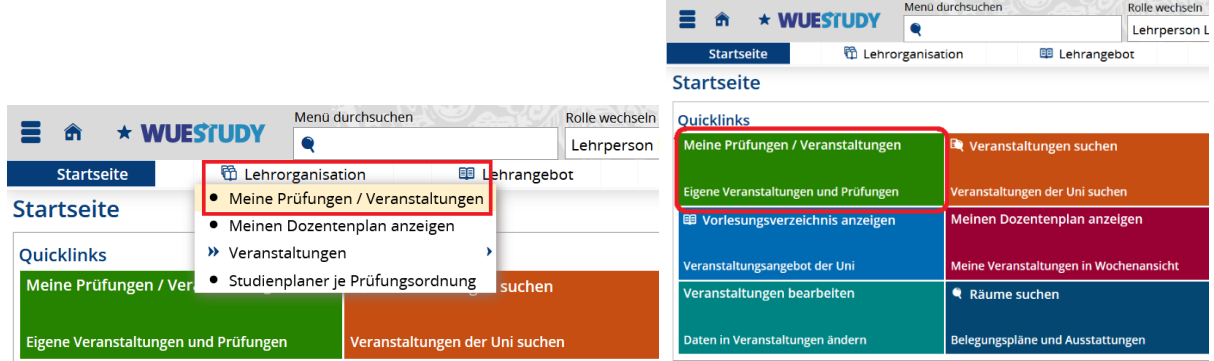

Bei der gewünschten Parallelgruppe die Teilnehmerliste unter Aktionen öffnen.

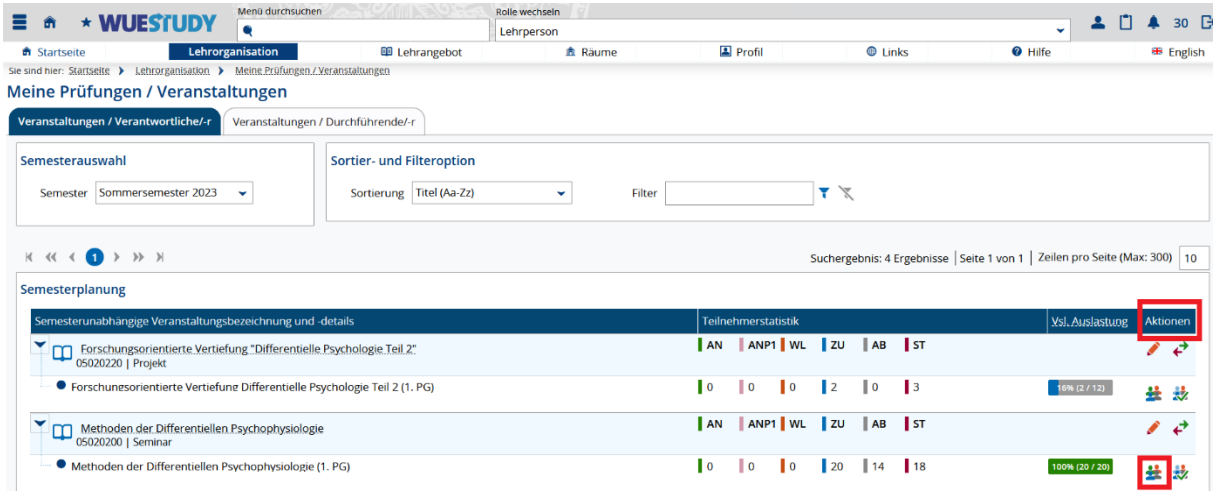

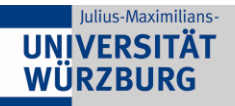

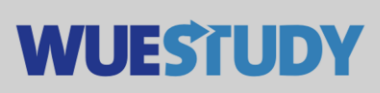

Über der Tabelle "Filter anzeigen" anwählen.

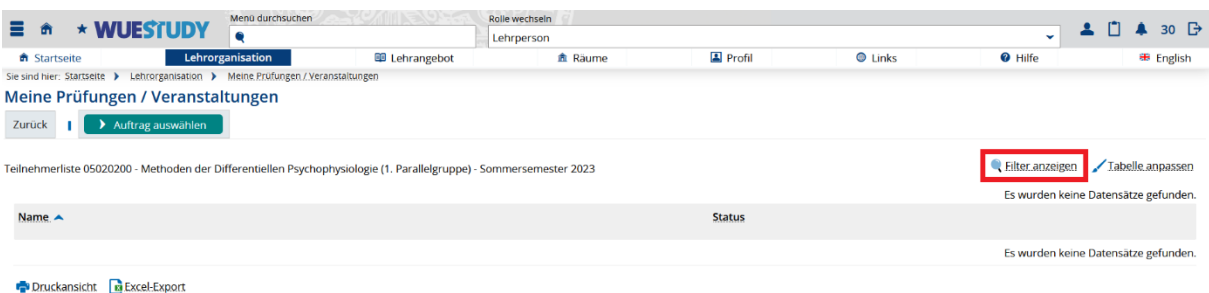

Im dargestellten Filter-Fenster haben Sie die Möglichkeit sich Veranstaltungsteilnehmer:innen mit den jeweiligen Stati anzeigen zu lassen.

Setzen Sie einen Haken bei z.B. "abgelehnt", um abgelehnte Veranstaltungsteilnehmer:innen aufzulisten. Anschließend betätigen Sie den Button "Speichern".

Identisch dazu verfahren Sie mit weiteren Stati, wie z.B. angemeldet oder zugelassen.

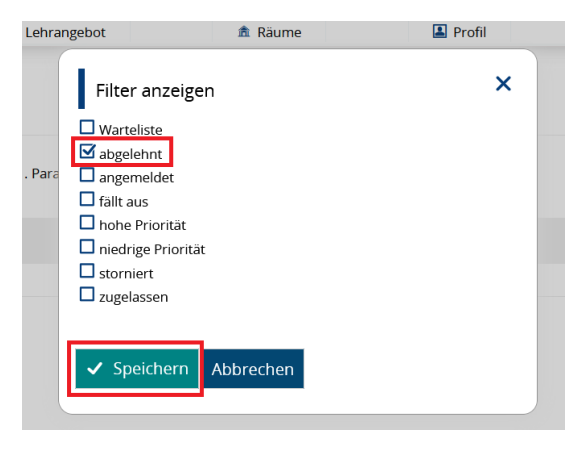

Die Tabelle wird mit den Veranstaltungsteilnehmer:innen mit dem jeweiligen Stati gefüllt. Hier als Beispiel abgelehnte Teilnehmer:innen.

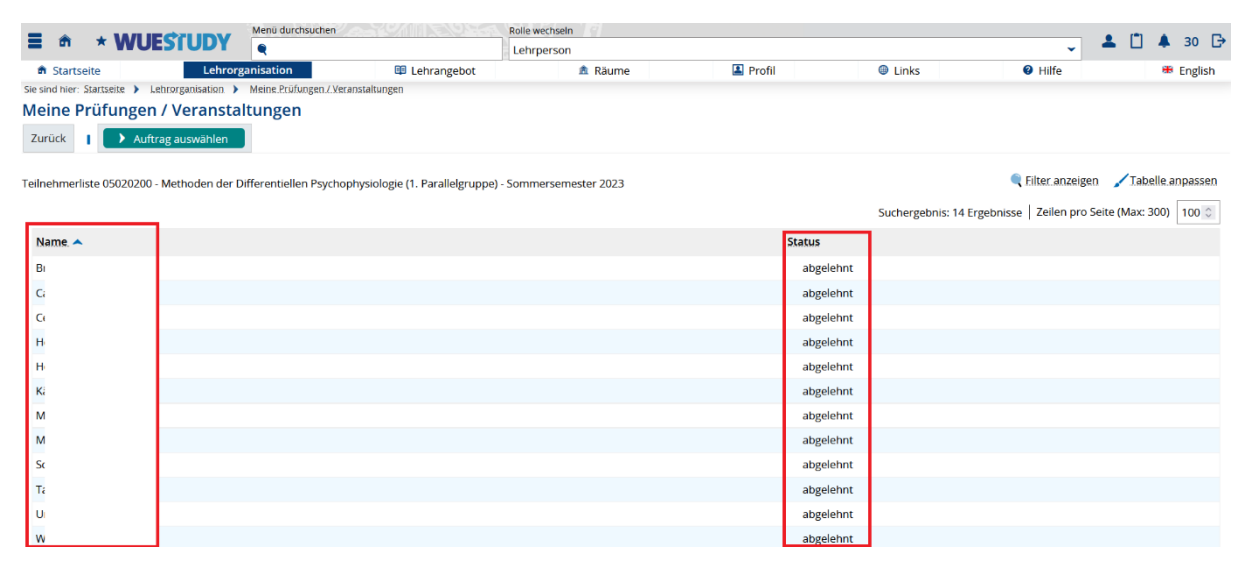

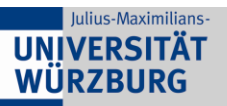

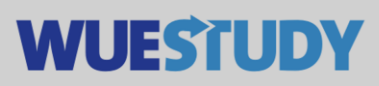

Sie haben jetzt die Möglichkeit auf zwei unterschiedlichen Wegen eine E-Mail an die Veranstaltungsteilnehmer:innen zu senden:

1. E-Mail Versand ohne Anhang:

Wählen Sie "Auftrag auswählen" -> "Serien E-Mail an alle Veranstaltungs-Teilnehmer" aus.

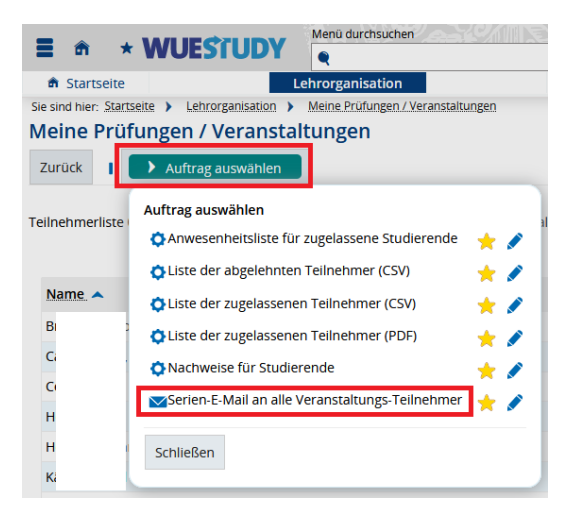

Es öffnet sich ein E-Mail-Fenster, in dem Sie ihre Nachricht verfassen können und mit dem Button "Ausführen" versenden.

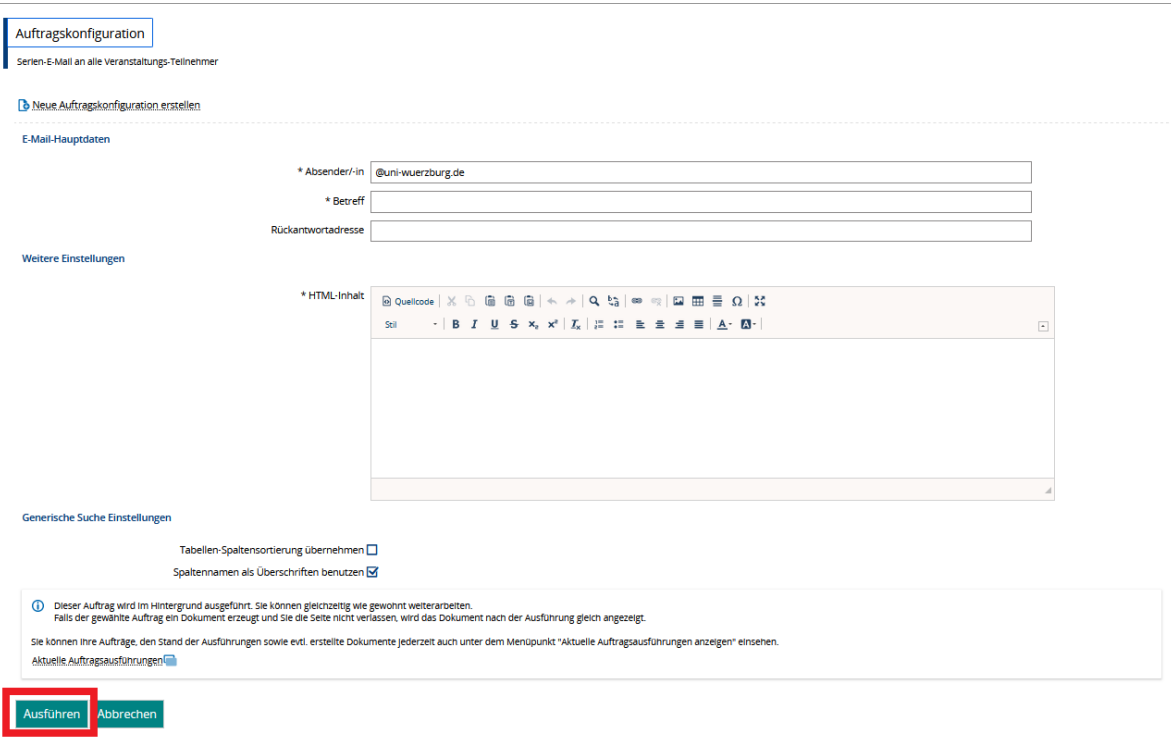

2. E-Mail Versand mit Anhang:

Über der Tabelle Funktion "Tabelle anpassen" anwählen.

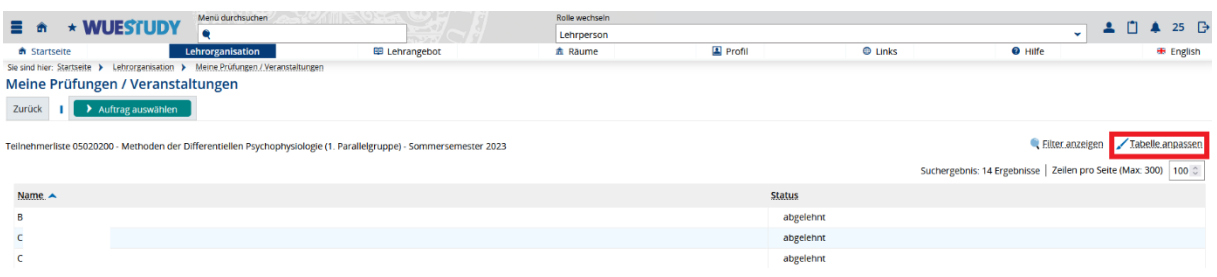

Im Tabellen-Fenster die Häckchen ändern auf "Nummerierung", "Checkbox für Mail-Versand" und Button "Schließen" betätigen.

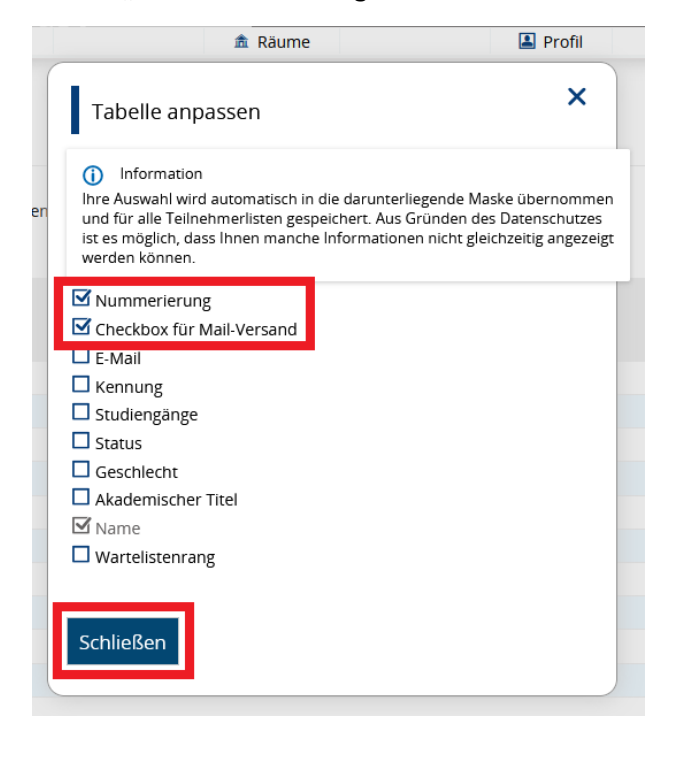

Unter der Tabelle auf "Lokalen E-Mail-Client konfigurieren" klicken.

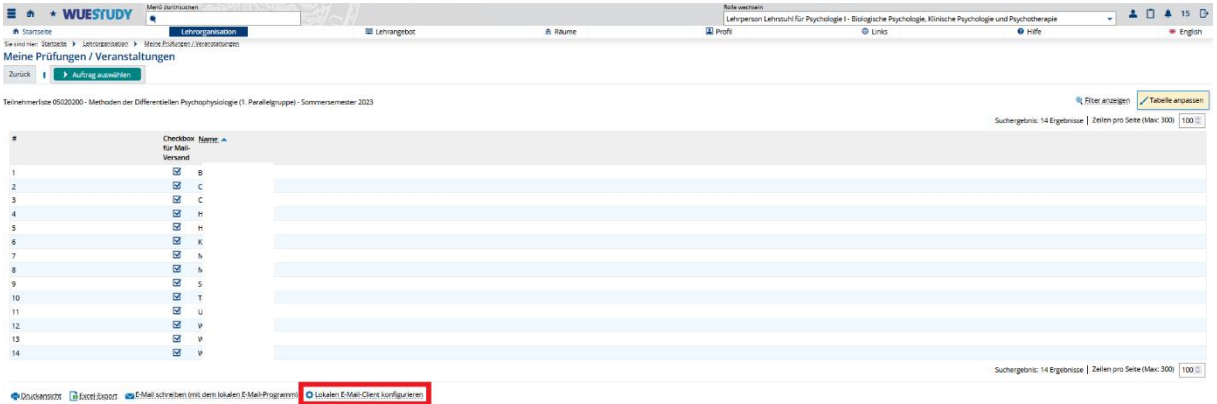

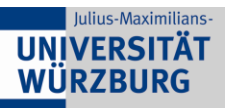

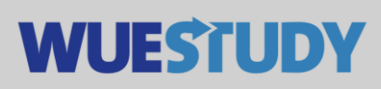

Jetzt wählen Sie den Typ ihres E-Mail-Client aus und klicken auf "Speichern".

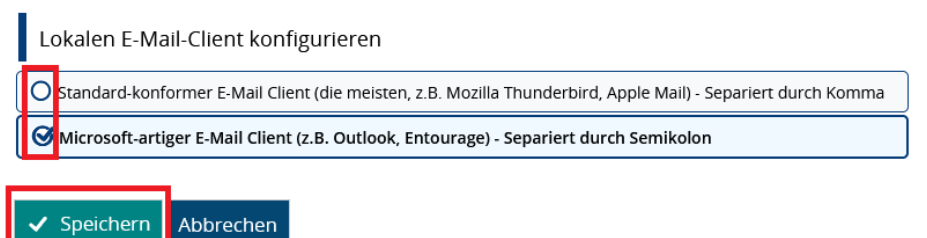

## Wählen Sie "E-Mail schreiben (mit dem lokalen E-Mail-Programm)" aus.

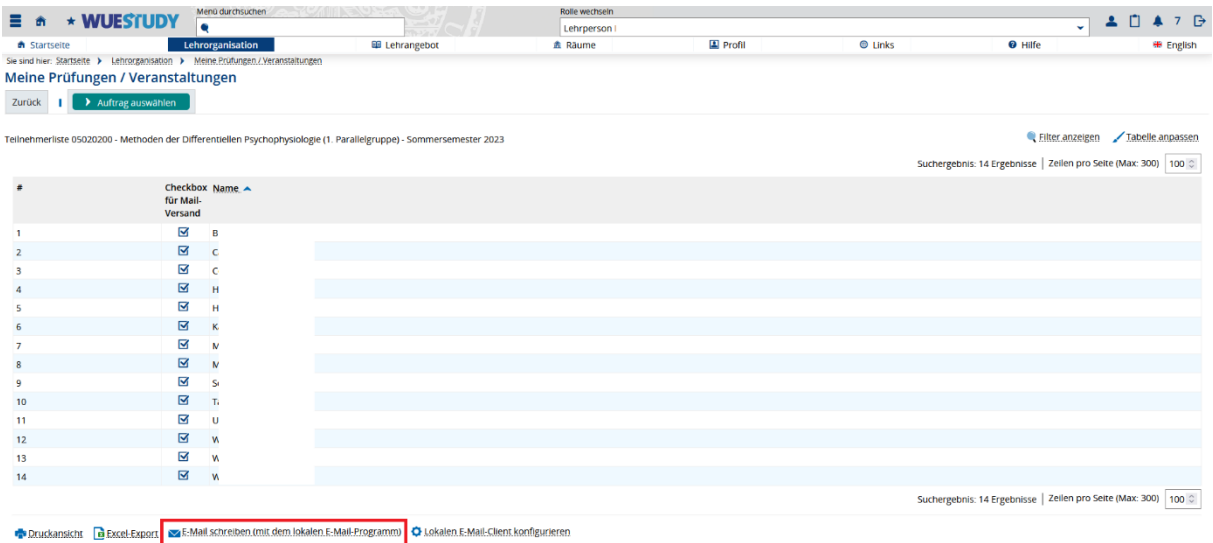

Es öffnet sich ein Nachrichten-Fenster Ihres E-Mail Programmes. Als Empfänger sind die jeweiligen Veranstaltungsteilnehmer:innen bereits eingetragen. Verfassen Sie die Nachricht, wobei auch Anhänge hinzugefügt werden können und versenden diese.

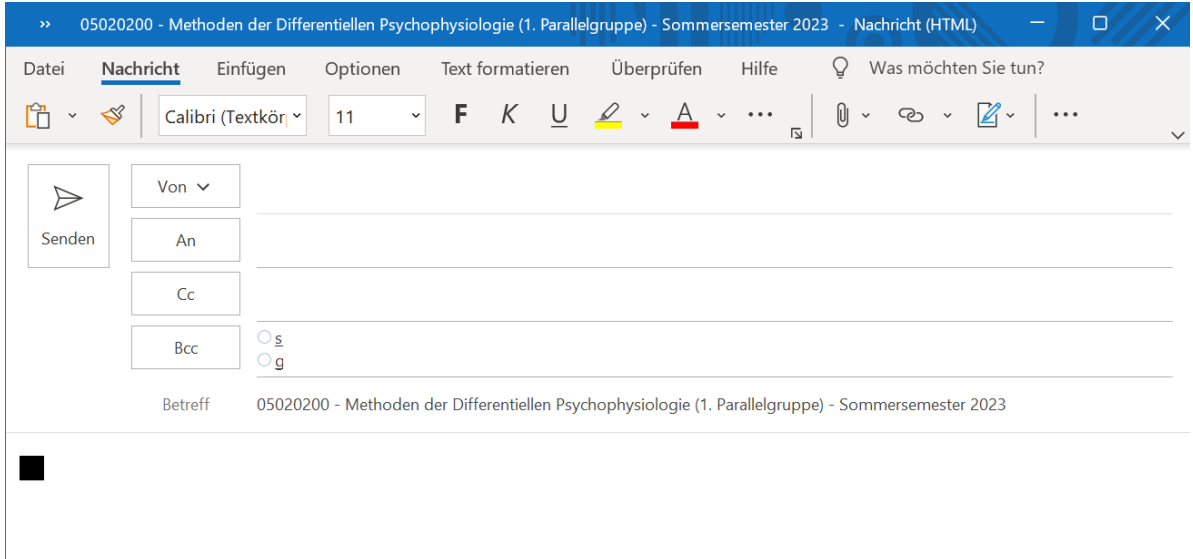